MARIE-LAURE BESSON

# Studys

# L'onglet Texte

**01/10/2019**

<span id="page-0-0"></span>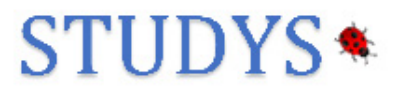

### Table des matières

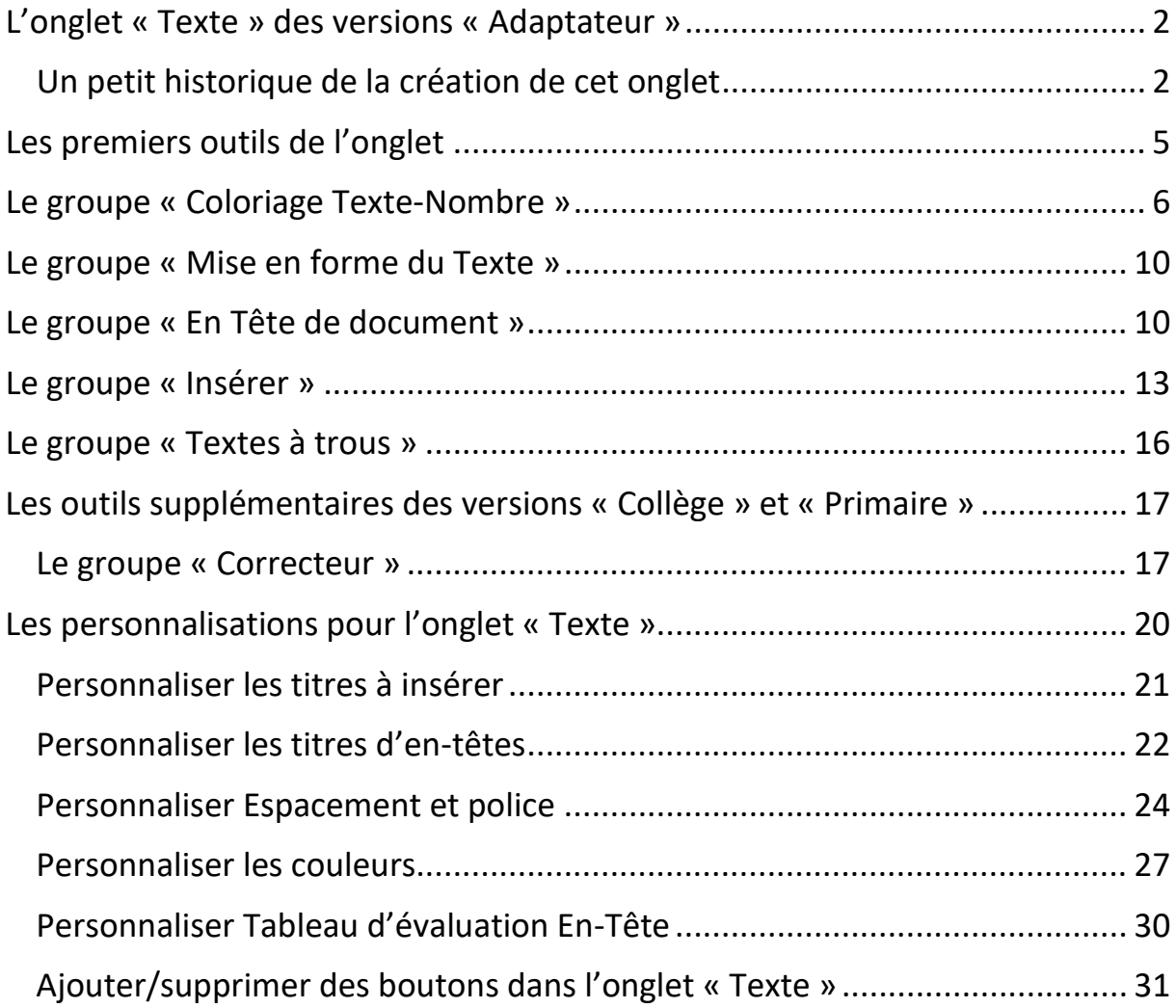

# <span id="page-2-0"></span>L'onglet « Texte » des versions « Adaptateur »

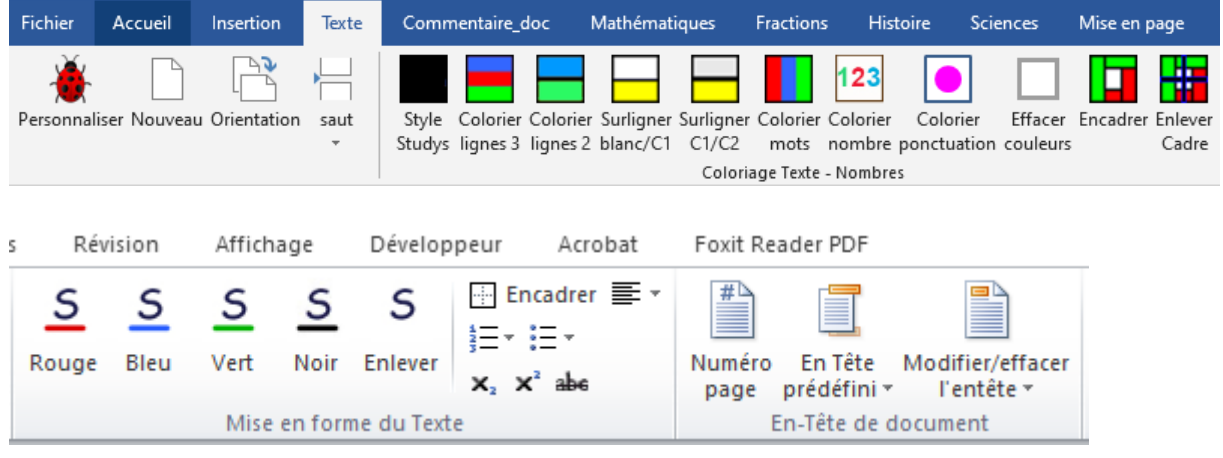

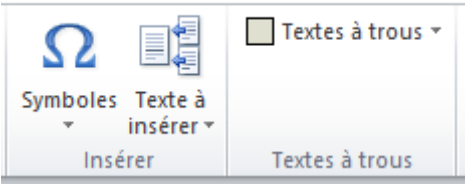

Dans les versions « Primaire » et « Collège », il n'y a pas autant d'outils, mais ceux qui y sont, fonctionnent de la même façon que ceux des versions « Adaptateur ». Dans ces versions il y a des outils qui ne sont pas dans les versions adaptateurs. Je les présenterai à la fin de ce document.

#### <span id="page-2-1"></span>Un petit historique de la création de cet onglet

L'onglet « Texte », est issu de la toute première barre d'outils créée pour le cartable fantastique à la demande de Caroline Huron en novembre 2012.

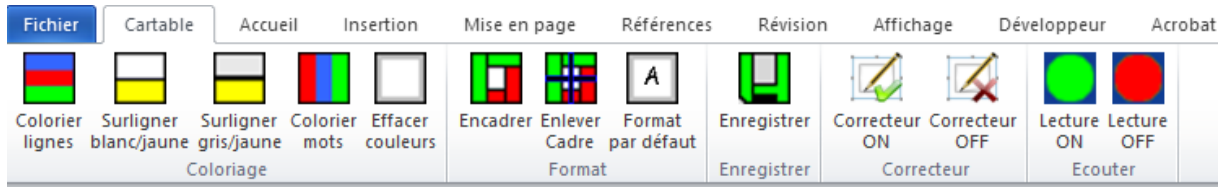

Il regroupe les outils permettant de mettre rapidement un texte en forme. Il a été conçu au départ, à partir des outils de la barre Dys ASH 87, son auteur Jean-Claude Murraciole, m'ayant donné l'autorisation de reprendre ses outils et si besoin de les modifier.

A ces outils de départ, j'en ai rajouté d'autres à la demande de Caroline Huron : possibilité d'insérer en un clic la date du jour en français, un titre prédéfini, un tableau de conjugaison, un cartouche prérempli pour les évaluations, possibilité de mettre et d'arrêter le correcteur orthographique. Nadia Huet m'a inspiré ou demandé plusieurs outils de cet onglet : les trous à remplir entre crochet qui grandissent au fur et à mesure que l'on tape, la possibilité de choisir la langue du correcteur d'orthographe (dans les versions « Collège »), la possibilité de créer facilement des en-têtes de document avec des titres prédéfinis.

Charles Besson, Jean-Luc Valentin ainsi que Bertrand Baudru, m'ont offert des améliorations pour certains de ces outils ou des outils clé en main: par exemple possibilité d'augmenter l'espace entre les mots, coloration des chiffres des nombres, création des trous, pour les textes à trou à imprimer.

Les autres outils sont nés des besoins rencontrés lors de l'adaptation de divers documents.

Tous les outils de l'onglet « Texte » actuellement dans Studys ont été corrigés, remaniés, réadaptés plusieurs fois depuis la création de Studys.

Lorsque vous lancez Word, un document s'ouvre, qui par défaut se voit appliquer le **style Studys**. Il est possible de modifier ce comportement dans les personnalisations.

Par défaut, pour ce style, la police est Arial 20, double interligne, texte justifié, couleur noire. Il est possible de modifier ces valeurs par défaut dans les personnalisations.

Nous allons passer en revue les outils de cet onglet Texte.

# <span id="page-5-0"></span>Les premiers outils de l'onglet

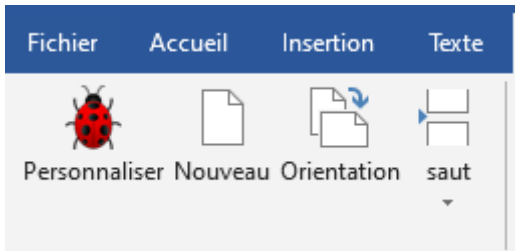

On retrouve ce premier ensemble d'outils, dans tous les onglets de Studys.

L'outil « **Personnaliser** » donne accès à toutes les personnalisations possibles dans Studys.

L'outil « **Orientation** » est un bouton bascule qui passe alternativement la page en mode paysage ou portrait.

L'outil « **Saut** » propose d'insèrer soit un saut de page, soit un saut de section.

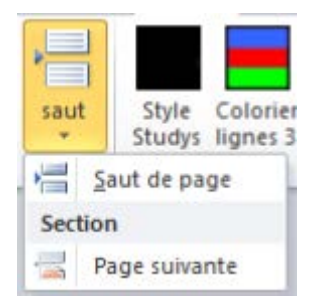

Quel avantage y a-t-il à faire un saut de section plutôt qu'un saut de page ? Un saut de page crée une nouvelle page dont l'orientation (portrait ou paysage) sera toujours la même que celle des autres pages du document. Un saut de section crée une nouvelle page qui peut avoir sa propre orientation (portrait ou paysage), indépendamment de l'orientation des autres pages du document.

# <span id="page-6-0"></span>Le groupe « Coloriage Texte-Nombre »

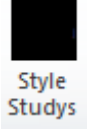

Cet outil permet d'appliquer le style Studys à tout le document d'un seul coup, ou seulement au texte sélectionné.

**Attention** : Si vous utilisez cet outil, sans avoir sélectionné la portion de texte où il doit s'appliquer, l'ensemble du document aura le style Studys. Si votre document comporte par exemple des opérations posées avec les outils « Opérations » de l'onglet « Mathématiques », alors les chiffres dans les cases verront leur couleur, leur taille affectées.

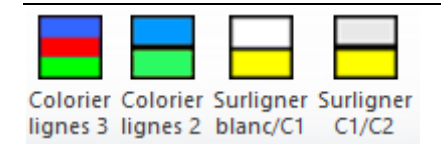

Ces 4 outils permettent de colorier ou surligner les lignes de tout le texte du document, ou seulement les lignes sélectionnées.

Le premier outil colorie les lignes alternativement en 3 couleurs.

Le deuxième outil colorie les lignes alternativement en 2 couleurs.

Le troisième outil surligne une ligne sur deux.

Le quatrième outil colorie surligne les lignes alternativement en 2 couleurs.

Il est possible dans les personnalisations de choisir les couleurs utilisées par ces différents outils.

Si vous n'utilisez qu'un seul de ces quatre boutons, vous pouvez éliminer l'affichage des autres, dans les personnalisations. Cela allège l'onglet. Les tableaux ne sont pas mis en forme par ces outils. Les opérations posées par les outils « Opérations » de l'onglet « Mathématiques » ne seront donc pas affectées lors de l'utilisation de ces outils.

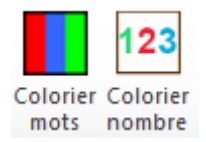

L'outil **« Colorier mot** » colorie les mots d'un texte, en alternant trois couleurs. Il est possible de choisir les couleurs de coloriage dans les personnalisations.

Les tableaux ne sont pas mis en forme par cet outil.

L'outil « **Colorier nombre** » permet de colorier les chiffres d'un nombre suivant un code de 3 couleurs : **125** (code utilisé dans la plate-forme des cahiers fantastiques) ou **125** (code utilisé dans les écoles Montessori).

Le choix du code de couleur se fait dans les personnalisations. Il s'applique à cet outil « colorier nombre », mais aussi aux outils de pose d'opérations de l'onglet « Mathématiques ».

**Attention** : Si vous utilisez cet outil, sans avoir sélectionné la portion de texte où il doit s'appliquer, l'ensemble du document sera parcouru à la recherche de nombres à colorier. Si votre document comporte par exemple des opérations posées avec les outils « Opérations » de l'onglet « Mathématiques », la couleur des chiffres à l'intérieur des cases de l'opération sera modifiée.

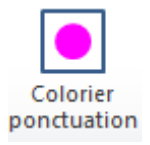

Cet outil met la ponctuation du texte en gras et en couleur.

Il est possible de sélectionner la couleur dans les personnalisations.

Si l'on ne veut pas de couleur, il suffit de choisir la même couleur que la couleur d'écriture.

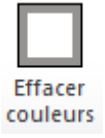

L'outil « Effacer couleur » efface toute coloration ou surlignage.

**Attention** : Si vous utilisez cet outil, sans avoir sélectionné la portion de texte où il doit s'appliquer, l'ensemble des couleurs du document seront effacées. Si votre document comporte par exemple des opérations posées avec les outils « Opérations » de l'onglet « Mathématiques », la couleur des chiffres à l'intérieur des cases de l'opération sera effacée.

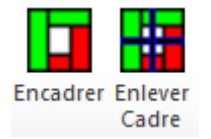

L'outil « **Encadrer** » affiche un cadre autour de la page : en haut le ciel, en bas la terre. On écrit en partant du vert pour aller vers le rouge. J'ai repris cette disposition dans les outils permettant de créer une frise historique. Le départ de la frise, est marqué par un gros point vert, et son arrivée est marquée par une grosse flèche rouge.

L'outil « **Enlever Cadre** » enlève le cadre dessiné par l'outil précédent.

Pour conclure avec le groupe « Coloriage Texte-Nombres », si vous n'utilisez aucun des outils de ce groupe « coloriage », vous pouvez dans les personnalisations en supprimer l'affichage. Je vous conseille tout de même de conserver au moins le premier outil qui permet d'appliquer rapidement le style Studys à tout le texte ou juste au texte sélectionné.

#### <span id="page-10-0"></span>Le groupe « Mise en forme du Texte » S S S S S Rouge Bleu Vert Noir Enlever

Ces outils permettent de souligner le texte sélectionné de différentes couleurs ou de préparer ce soulignement pour le texte à taper.

Le dernier de ces outils, supprime ou arrête le soulignement.

Dans Studys, il y a aussi des raccourcis claviers qui font le même travail : ALT **b** souligne en bleu, ALT **r** souligne en rouge, ALT **v** souligne en vert, ALT **n** souligne en noir et ALT **o** arrête le soulignement (le o est mis pour **O**ff).

H Encadrer 三 \*  $\frac{1}{2}$  =  $\frac{1}{2}$  =  $\frac{1}{2}$  =  $\frac{1}{2}$  $X_2$   $X^2$  abe

Ici, ont été rapportés différents outils de l'onglet « Accueil » pour les avoir sous la main lorsqu'on est positionné dans l'onglet « Texte »

# <span id="page-10-1"></span>Le groupe « En Tête de document »

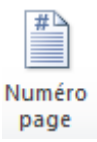

Place le numéro de page dans l'en-tête sous la forme

Marie-Laure Besson Table [des matières](#page-0-0) Page 10

#### Page 1 Sur 1

La police à utiliser dans l'en-tête, sa taille peuvent être personnalisées.

Il est aussi possible dans les personnalisations de demander à ce que ce numéro de page soit positionné dès la création du document.

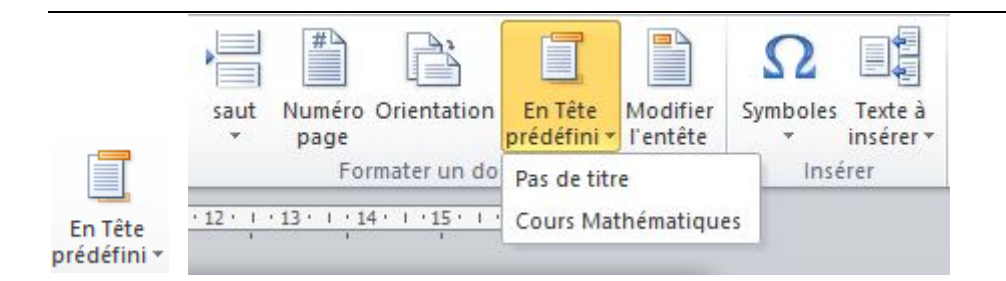

Il est possible d'afficher dans l'en-tête d'un document des titres qui ont été prédéfinis dans les personnalisations.

Page 1 Sur 1 Cours Mathématiques

Ici le titre « Cours Mathématiques » est combiné avec le numéro de page.

Il est possible de définir d'autres combinaisons avec le titre dans les personnalisations : nom de l'élève, classe, numéro de page.

Si l'on clique sur « Pas de titre » dans l'en-tête, il y aura la combinaison définie dans les personnalisations (nom de l'élève et/ou classe et/ou numéro de page), sans titre.

Marie-Laure Besson Table [des matières](#page-0-0) Page 11

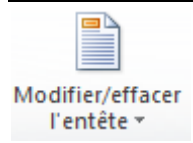

Cet outil permet d'effacer l'en-tête du document ou d'y accéder directement pour le modifier.

### <span id="page-13-0"></span>Le groupe « Insérer »

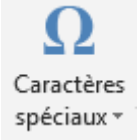

Cet outil ouvre un menu :

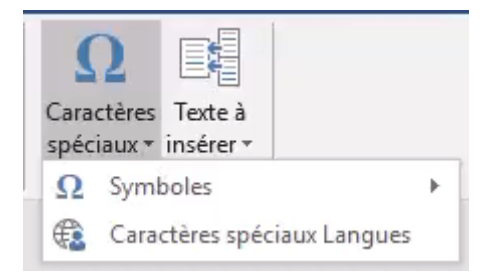

Ω **Symboles** : ouvre la fenêtre des symboles Word.

Dans l'onglet « Mathématiques », une palette de symboles mathématiques est disponible par l'outil « Symboles – mini éditeur »

**Caractères spéciaux Langues** : ouvre une fenêtre contenant les caractères spéciaux espagnols, allemands et français, permettant d'insérer dans le document ces caractères en un clic.

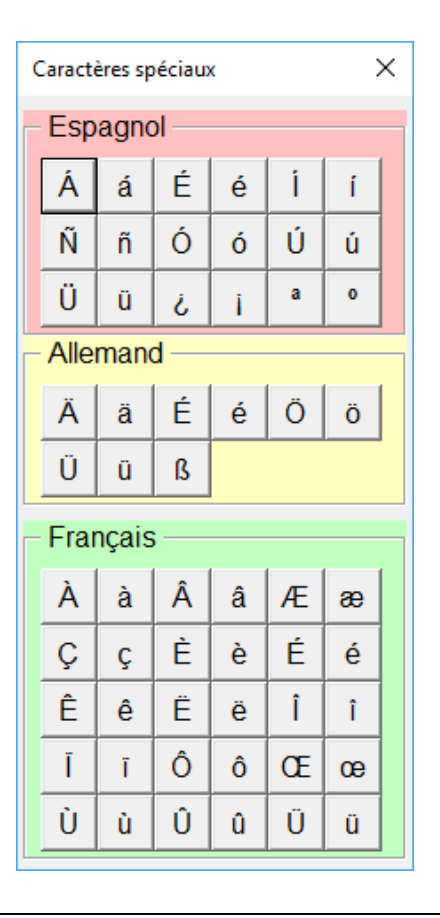

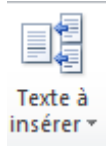

Dans le menu « Texte à insérer » vous pouvez en un clic insérer la date du jour en plusieur langues, insérer un tableau pour la conjugaison, des titres de paragraphe prédéfinis dans les personnalisations, des cartouches préremplis lors d'une évaluation ou simplement le nom de l'élève, sa classe et la date du jour.

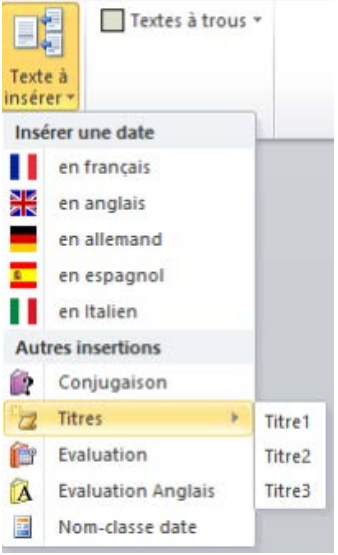

Les titres sont à définir dans les personnalisations.

Cartouche prérempli pour une évaluation.

Nom : xxxx Classe : 6C

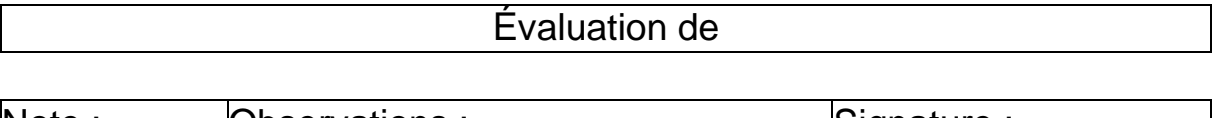

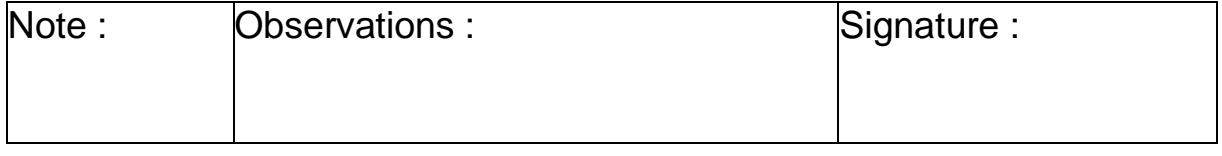

Le nom de l'élève, sa classe, l'intitulé (évaluation ou contrôle ou autre) sont à définir dans les personnalisations.

# <span id="page-16-0"></span>Le groupe « Textes à trous »

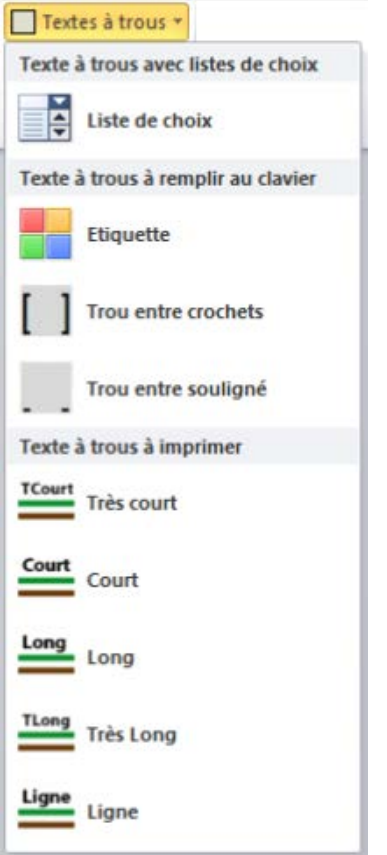

Ce menu donne accès à des outils qui permettent de créer des textes à trous à remplir soit sur ordinateur : avec des listes de choix, avec des étiquettes colorées à remplir, avec des zones à remplir, soit à la main après impression.

Voir la vidéo qui explique comment utiliser ces outils :

**[Créer des textes à trous](https://www.youtube.com/watch?v=sNhwws_zMms&t=53s)**

# <span id="page-17-0"></span>Les outils supplémentaires des versions « Collège » et « Primaire »

<span id="page-17-1"></span>Le groupe « Correcteur »

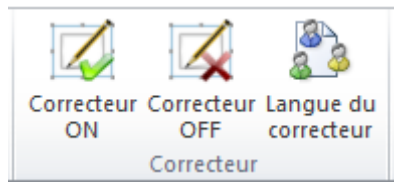

Le premier outil met le correcteur d'orthographe en route.

Le deuxième outil arrête le correcteur d'orthographe.

Le troisième outil (qui n'est pas présent dans les versions primaires) permet de choisir la langue du correcteur d'orthographe.

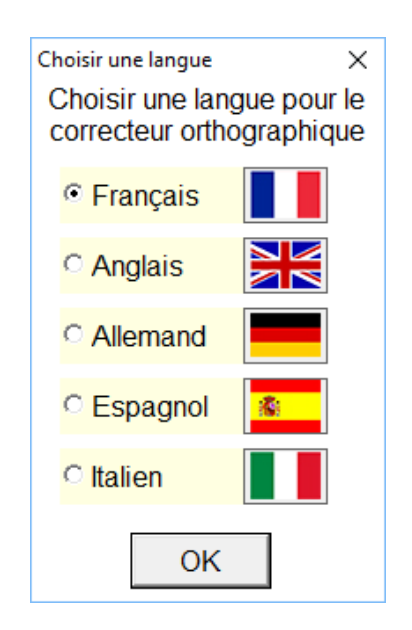

Ce choix n'aura d'effet que dans la mesure où un dictionnaire de la langue choisie est bien installé sur l'ordinateur.

#### **Word 2010, 2013, 2016**

Pour obtenir un nouveau dictionnaire, il faut ouvrir la fenêtre **Langue** dans

les options Word : Menu « Fichier » → « Options »

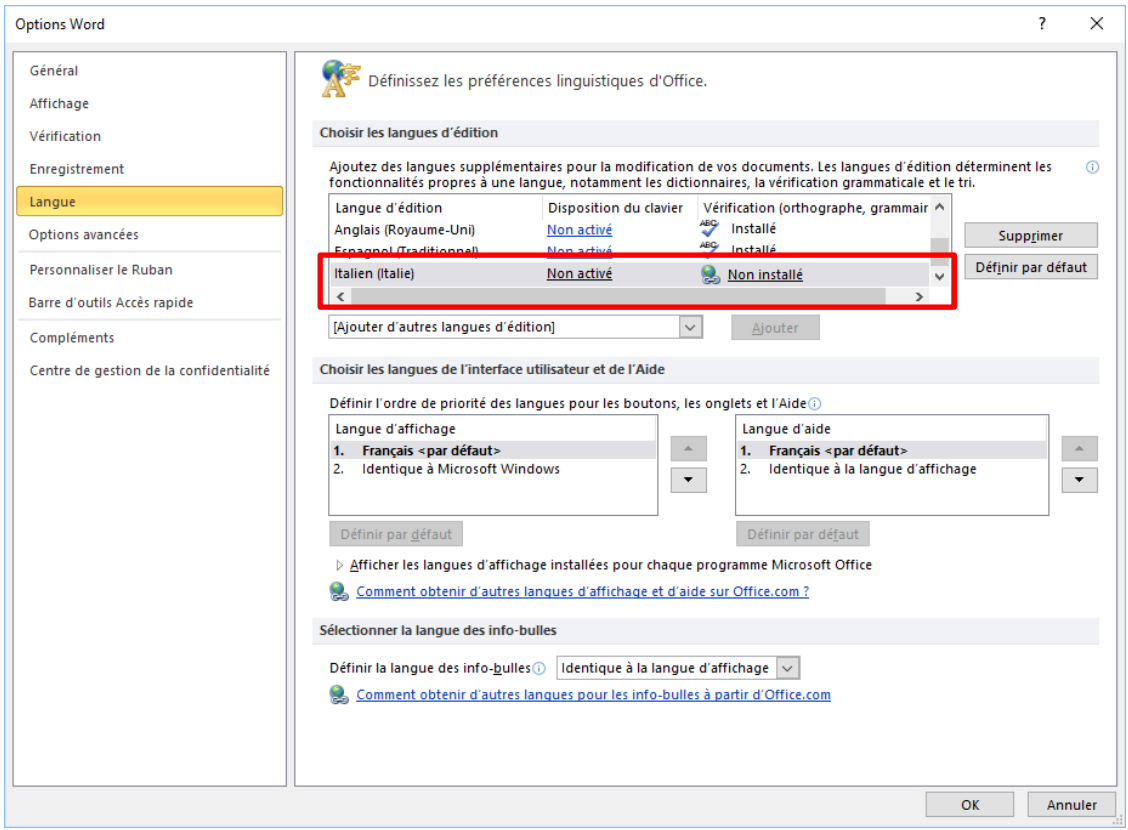

Ici nous pouvons voir que le dictionnaire d'italien n'est pas installé sur mon ordinateur. Un clic sur le lien « **Non installé** » renvoie à une page « **Pack d'accessoires linguistiques pour Office** » sur laquelle nous pouvons choisir la Version de Word installée et la langue à télécharger :

#### 2016 2013 2010

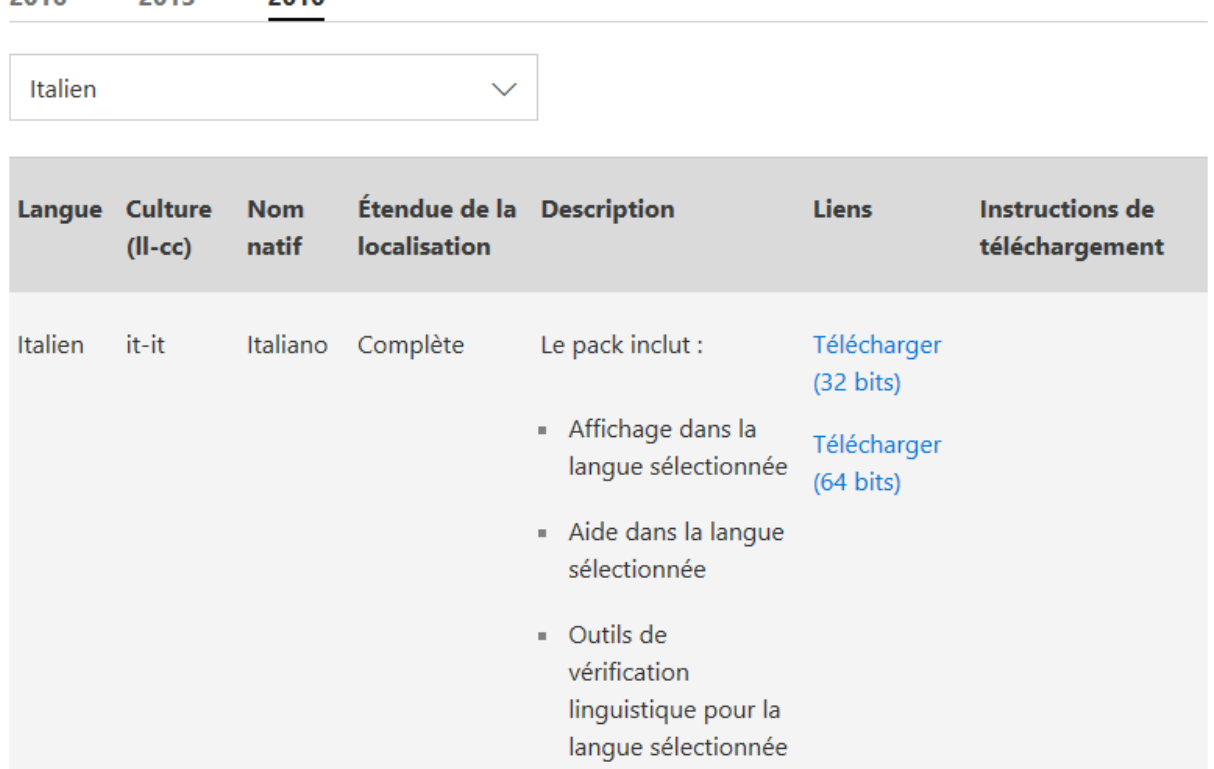

La suite de la procédure d'installation est expliquée sur la page Web.

Pour **Word 2007**, les langues installées automatiquement sont : le français, l'anglais, l'allemand, le néerlandais, l'espagnol et l'arabe. Le dictionnaire d'italien était payant et il semble qu'il ne soit plus possible de l'obtenir.

## <span id="page-20-0"></span>Les personnalisations pour l'onglet « Texte »

Nous avons rassemblé dans Studys, des outils qui ont un comportement

par défaut.

Les choix faits, ne conviennent pas forcément à tous les élèves.

Plusieurs fenêtres de personnalisation, permettent d'adapter au mieux, les

outils ou le comportement général de Studys à l'élève qui l'utilise,

Chaque onglet de Studys, dispose d'un bouton **de contrant la fenêtre des** personnalisations.

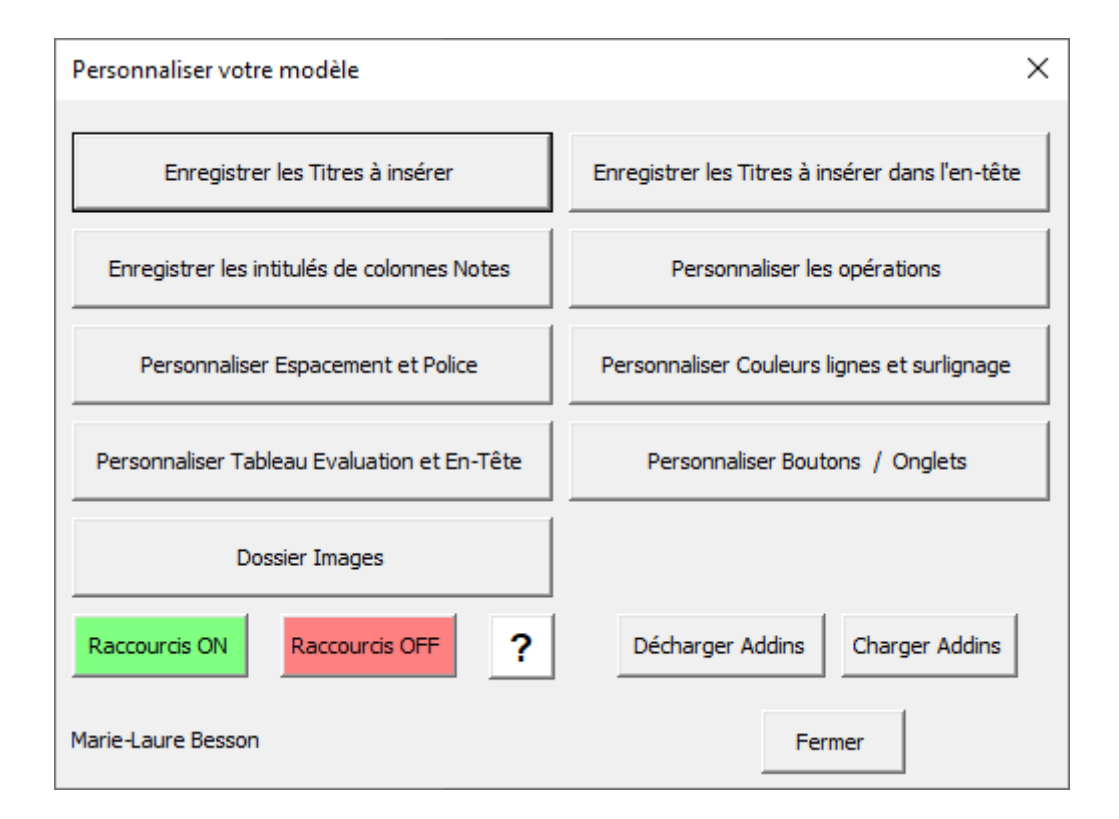

#### <span id="page-21-0"></span>Personnaliser les titres à insérer

Dans l'onglet « Texte », le menu « Textes à insérer », sous-menu

« Titres » permet d'insérer dans le document, un titre préenregistré.

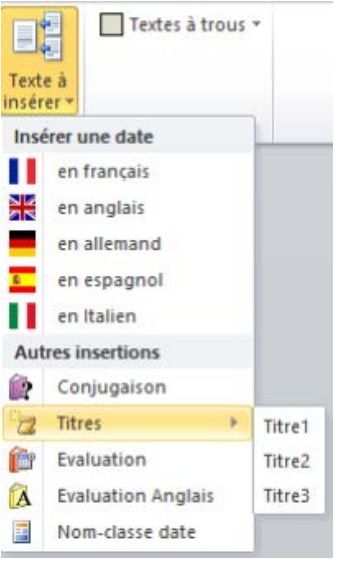

Pour personnaliser ces titres, il suffit de cliquer sur le bouton «Enregistrer les titres à insérer », dans la fenêtre des personnalisations. Un clic sur ce bouton, ouvre la fenêtre de personnalisation des titres.

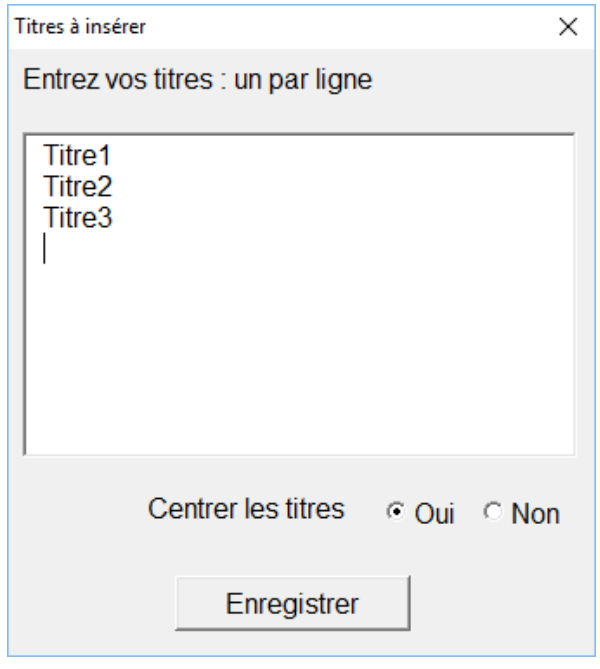

Cette fenêtre affiche les titres actuellement enregistrés. Vous pouvez les modifier, les supprimer, en ajouter de nouveaux.

Pour qu'ils soient disponibles dans l'onglet « Texte », il faut **enregistrer**, **fermer** Word et le **relancer**. Les nouveaux titres, apparaitront alors dans l'onglet « Texte », menu « Texte à insérer », sous-menu « Titres » Les boutons radios « **Centrer les titres** » permettent de choisir si ces titres doivent être centrés ou non lors de leur insertion. La modification est prise en compte immédiatement.

#### <span id="page-22-0"></span>Personnaliser les titres d'en-têtes

Dans l'onglet « Texte », le menu « En-Tête prédéfini» permet d'insérer dans l'en-tête du document, un titre préenregistré.

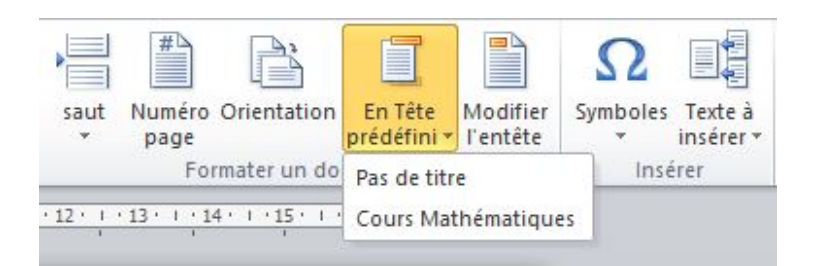

Pour personnaliser ces titres, il suffit de cliquer sur le bouton «Enregistrer les titres à insérer dans l'en-tête », dans la fenêtre des personnalisations. Un clic sur ce bouton, ouvre la fenêtre de personnalisation des titres d'en-tête.

Marie-Laure Besson Table [des matières](#page-0-0) Page 22

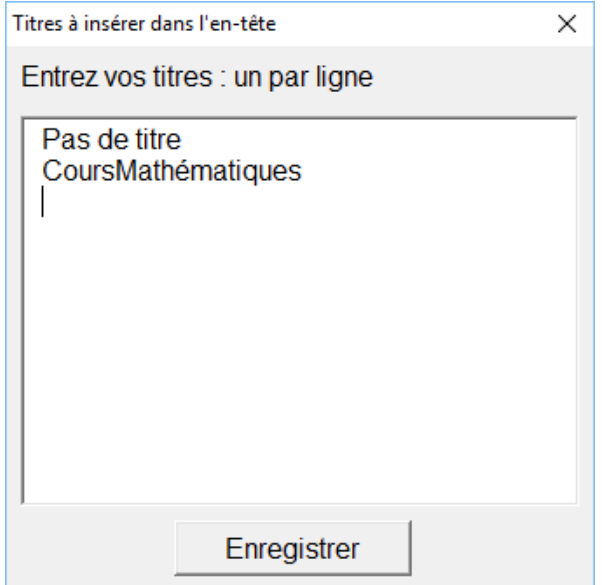

Cette fenêtre affiche les titres actuellement enregistrés. Vous pouvez les modifier, les supprimer, en ajouter de nouveaux.

**Attention** : Il ne faut pas supprimer la première ligne « **Pas de titre** ». Cette ligne, si elle est choisie par l'utilisateur indique à l'outil « **En-tête prédéfini** » que l'en-tête ne doit pas comporter de titre mais simplement les éléments définis dans les personnalisations « Tableau d'évaluations et en-tête »

Pour que les nouveaux titres soient disponibles dans l'onglet « En-Tête prédéfini », il faut **enregistrer**, **fermer** Word et le **relancer**. Les nouveaux titres, apparaitront alors dans le menu « En-Tête prédéfini ».

#### <span id="page-24-0"></span>Personnaliser Espacement et police

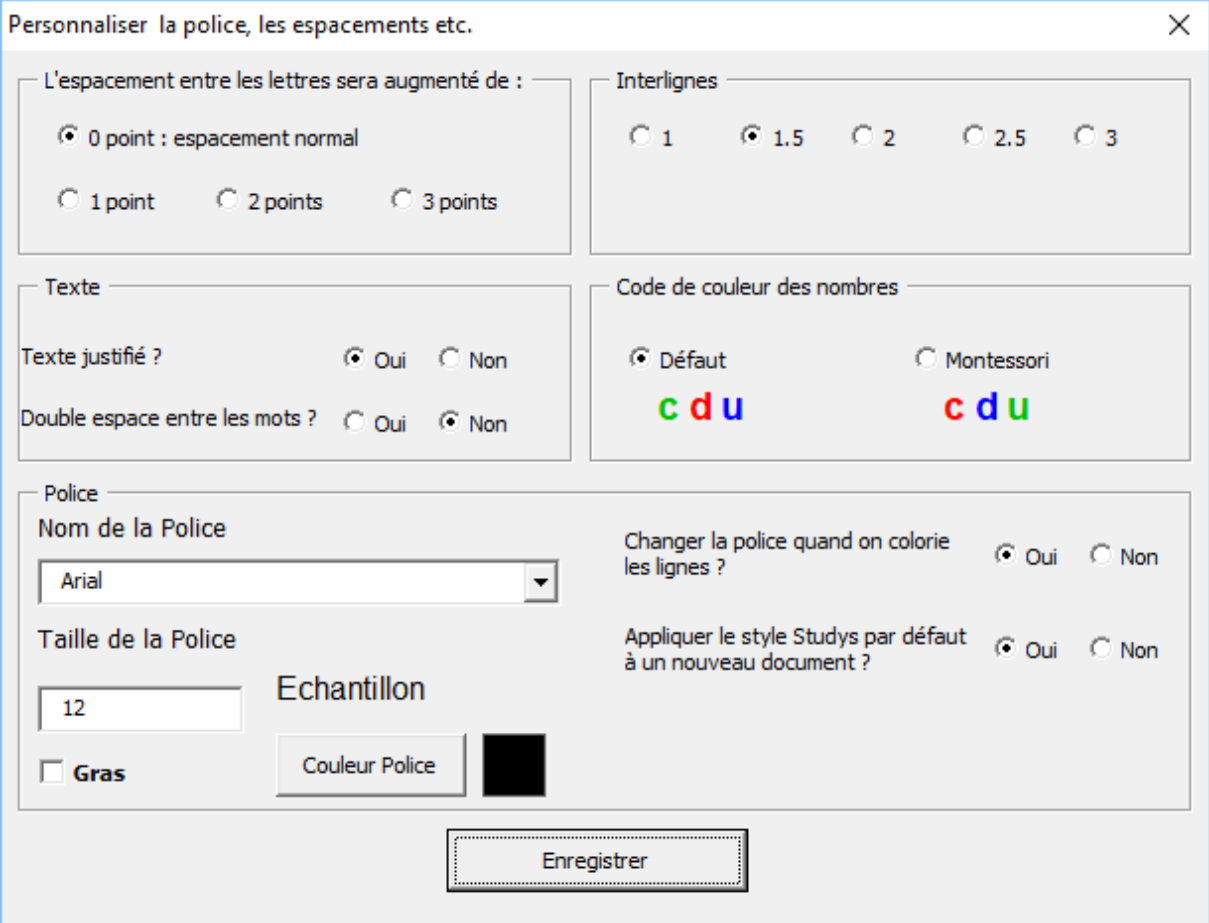

Le choix de la police et de sa taille, la couleur d'écriture, la graisse, le choix de l'espacement des lignes, des lettres dans les mots, le choix d'un texte justifié ou non, déterminent le style Studys.

Au démarrage de Studys, le style Studys est appliqué par défaut au nouveau document.

Par défaut, le style Studys est défini par : Arial 20 points, espacement des lignes : 2, espacement normal des lettres, texte justifié. Vous pouvez donc modifier ce style dans cette fenêtre.

Vous pouvez aussi ajouter un espace supplémentaire entre les mots. Si vous cochez la case « **oui** » de « **Double espace entre les mots** », lors du coloriage ou du surlignage du texte par un des outils de coloriage, un espace supplémentaire est inséré entre les mots.

Si vous ne voulez pas colorier ou surligner le texte, mais uniquement espacer les mots, commencez par surligner ou colorier et ensuite effacez les couleurs en cliquant sur le bouton « **Effacer les couleurs** ».

Lorsque l'on clique sur le bouton « Couleur police », la palette « Couleurs » de Windows s'affiche en haut à gauche de l'écran.

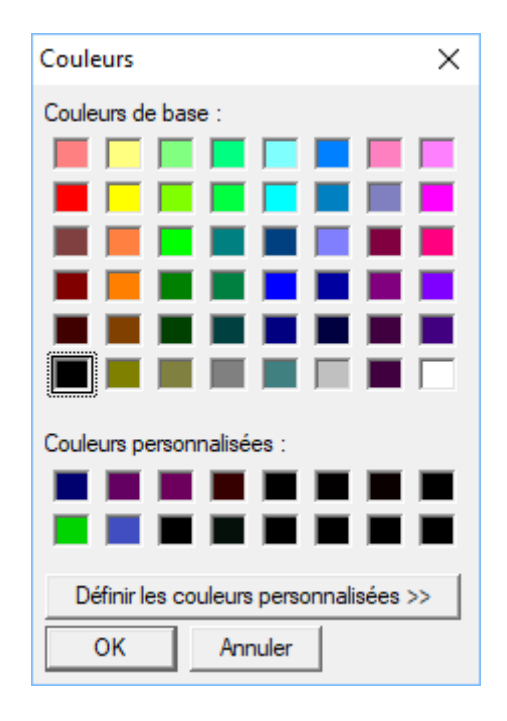

Il suffit de cliquer sur une couleur, puis de cliquer sur **OK**. La couleur choisie s'affiche dans le carré situé à coté du bouton « Couleur police »

Marie-Laure Besson Table [des matières](#page-0-0) Page 25

Nous avons vu qu'il y avait dans l'onglet « Texte » un outil qui permet de colorier les chiffres des nombres suivant un code de couleur. Vous pouvez choisir ce code dans cette fenêtre.

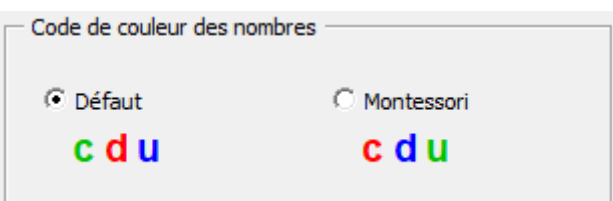

Il est possible de demander ou non que le style Studys soit le style à appliquer à tout nouveau document.

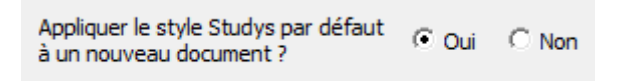

Enfin il est bon quelque fois de ne pas modifier la police des caractères, lorsqu'on colorie les lignes du document (certains caractères spéciaux n'existent pas dans toutes les polices).

```
Changer la police quand on colorie
                                   C Oui C Non
les lignes ?
```
Pour les versions « Primaire » choisir l'option « oui » : lors du coloriage des lignes, la police et la taille de la police du style Studys sont appliquées au texte colorié.

Pour les versions « Collège » ou « Adaptateur » choisir l'option « non »,

dès lors que l'on est amené à utiliser des caractères spéciaux, en mathématique par exemple.

#### <span id="page-27-0"></span>Personnaliser les couleurs

Il existe plusieurs boutons permettant de colorier les lignes du texte en alternant deux ou trois couleurs, de surligner une ligne sur deux avec deux couleurs, de colorier les mots en alternance, de colorier la ponctuation. Il est possible de choisir toutes ces couleurs dans la fenêtre : « **Personnaliser les couleurs lignes et surlignage** »

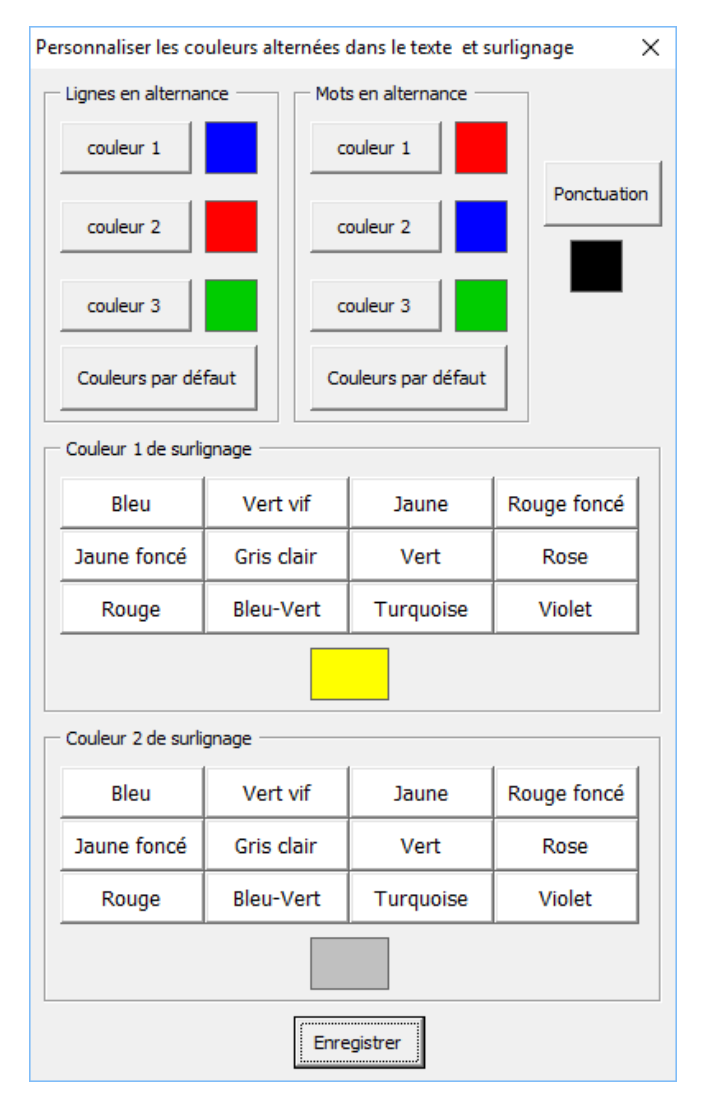

Lorsque l'on clique sur un des boutons « Couleur x », la palette

« Couleurs » de Windows s'affiche en haut à gauche de l'écran.

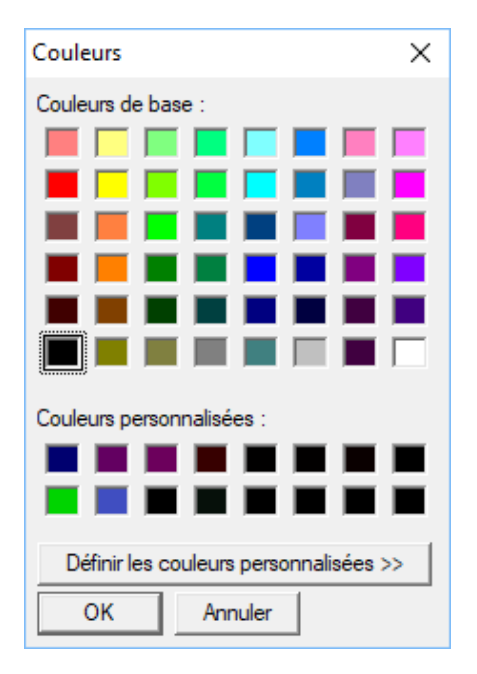

Il suffit de cliquer sur une couleur, puis de cliquer sur **OK**. La couleur choisie s'affiche dans le carré situé à coté de son bouton « Couleur x » Les boutons « Couleurs par défaut » permettent de revenir aux trois couleurs par défaut en un seul clic.

L'outil qui colorie les lignes alternativement en deux couleurs, utilise la couleur 1 et la couleur 2 du groupe « Lignes en alternance »

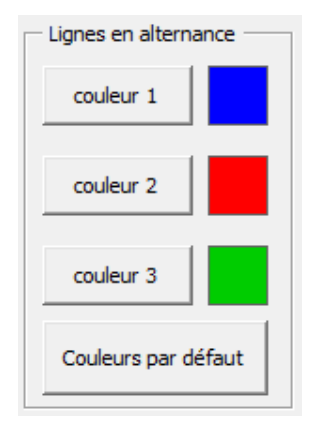

Les couleurs de surlignage sont définies directement en cliquant sur un des boutons des palettes.

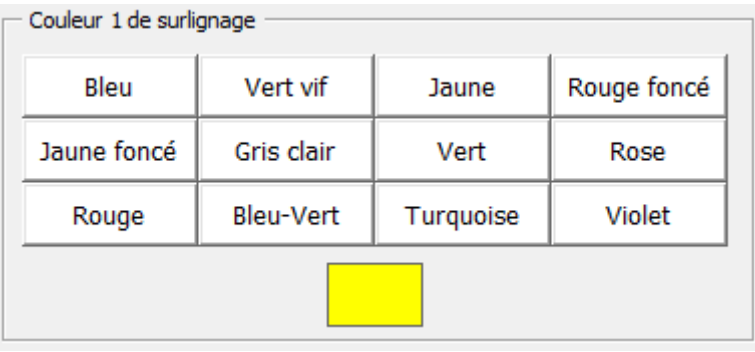

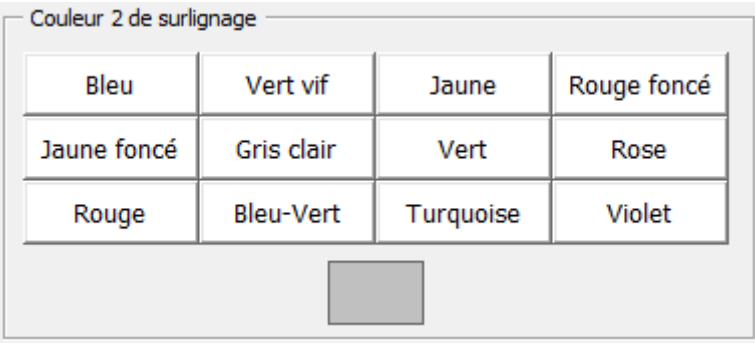

<span id="page-30-0"></span>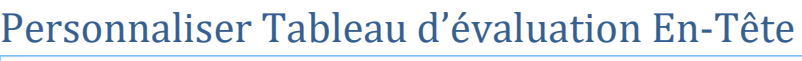

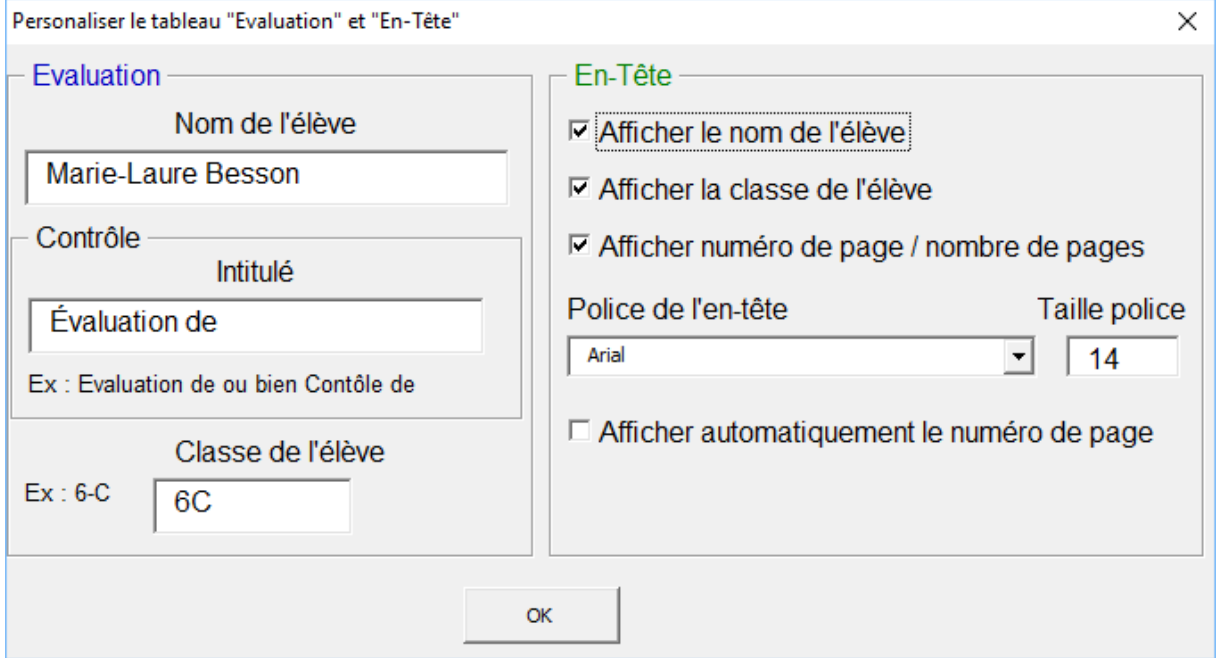

Cette fenêtre permet d'entrer les informations, qui seront placées dans le cartouche « Évaluation », lorsqu'il sera inséré dans le document ou dans l'en-tête du document.

Pour l'en-tête vous définissez les éléments à afficher, ainsi que la police à utiliser.

La case à cocher : « Afficher automatiquement le numéro de page » permet d'afficher ce numéro dès la création d'un nouveau document.

Avec les éléments entrés ici, la création d'un en-tête sans titre donnera :

Marie-Laure Besson - 6C

Page 1 Sur 1

Le cartouche pour une évaluation, créé par un clic sur l'outil « **Evaluation** » du menu « **Texte à insérer** » donnera : (la police utilisée est celle du style Studys)

Nom : Marie-Laure Besson Classe: 6C

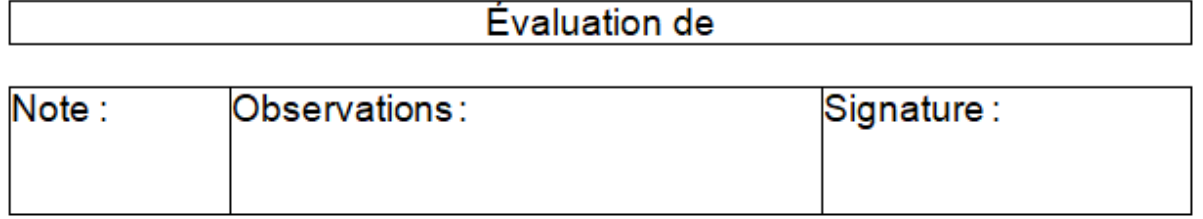

Enfin un clic sur l'outil « **Nom-classe-date** » du menu « **Texte à insérer** »

donnera :

Marie-Laure Besson - 6C Date : 2/10/2018

#### <span id="page-31-0"></span>Ajouter/supprimer des boutons dans l'onglet « Texte »

L'onglet « Texte » comporte de nombreux boutons qui ne seront pas tous

utilisés.

La fenêtre « **Personnaliser Boutons/Onglets** » permet d'afficher ou non

certains boutons ou onglets.

Pour l'onglet « Texte » il est possible d'afficher ou non les boutons du

groupe « **Coloriage Texte-Nombres** »

Il suffit de **cocher** les outils que l'on veut **voir** dans l'onglet « Texte »,

**d'enregistrer**, de **fermer** Word et de le **relancer**.

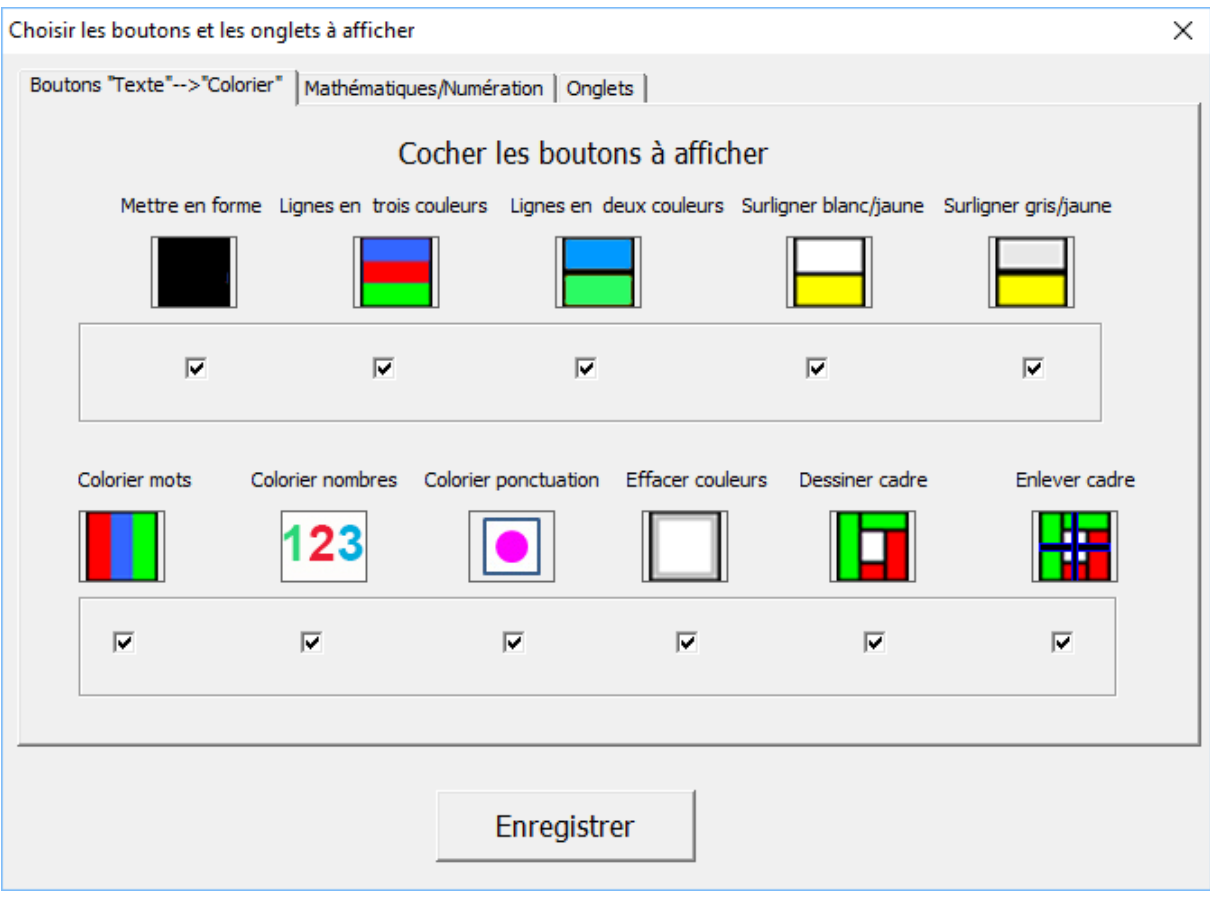